## 2D Images

## Multiple Panels

When Display is first opened, the data set will be shown as a panel of sections from a single orthogonal orientation.

• The number of panels shown can be controlled using the Columns/ Rows button. Use the Page Up/ Page Down keys to change the slices shown.

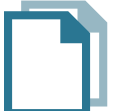

Download the Lung\_Data data set to follow along http://analyzedirect.com/data/

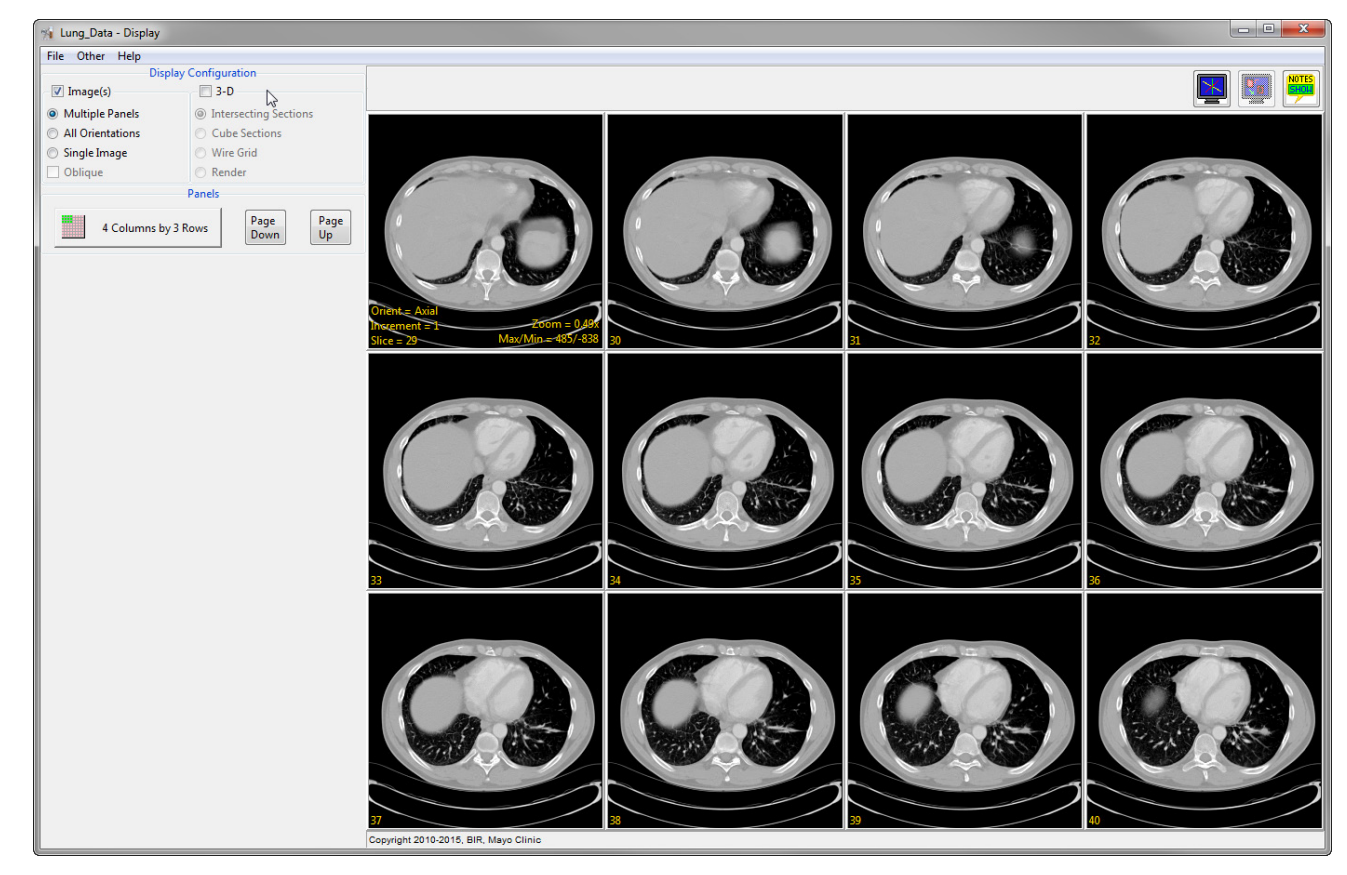

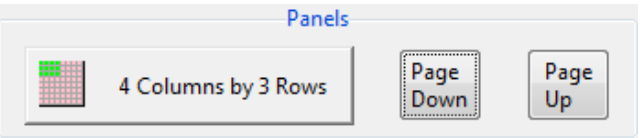

Note: AnalyzePro will remember the most recent display settings when you exit and reopen modules.

## All Orientations

Images can be shown as a 3-panel display depicting all orthogonal orientations using the All Orientations option. In this view, the larger Primary Panel  $\boxed{1}$  can be set to any of the orthogonal orientations by selecting the radio buttons under Primary Panel options 2 or by double-clicking the desired image.

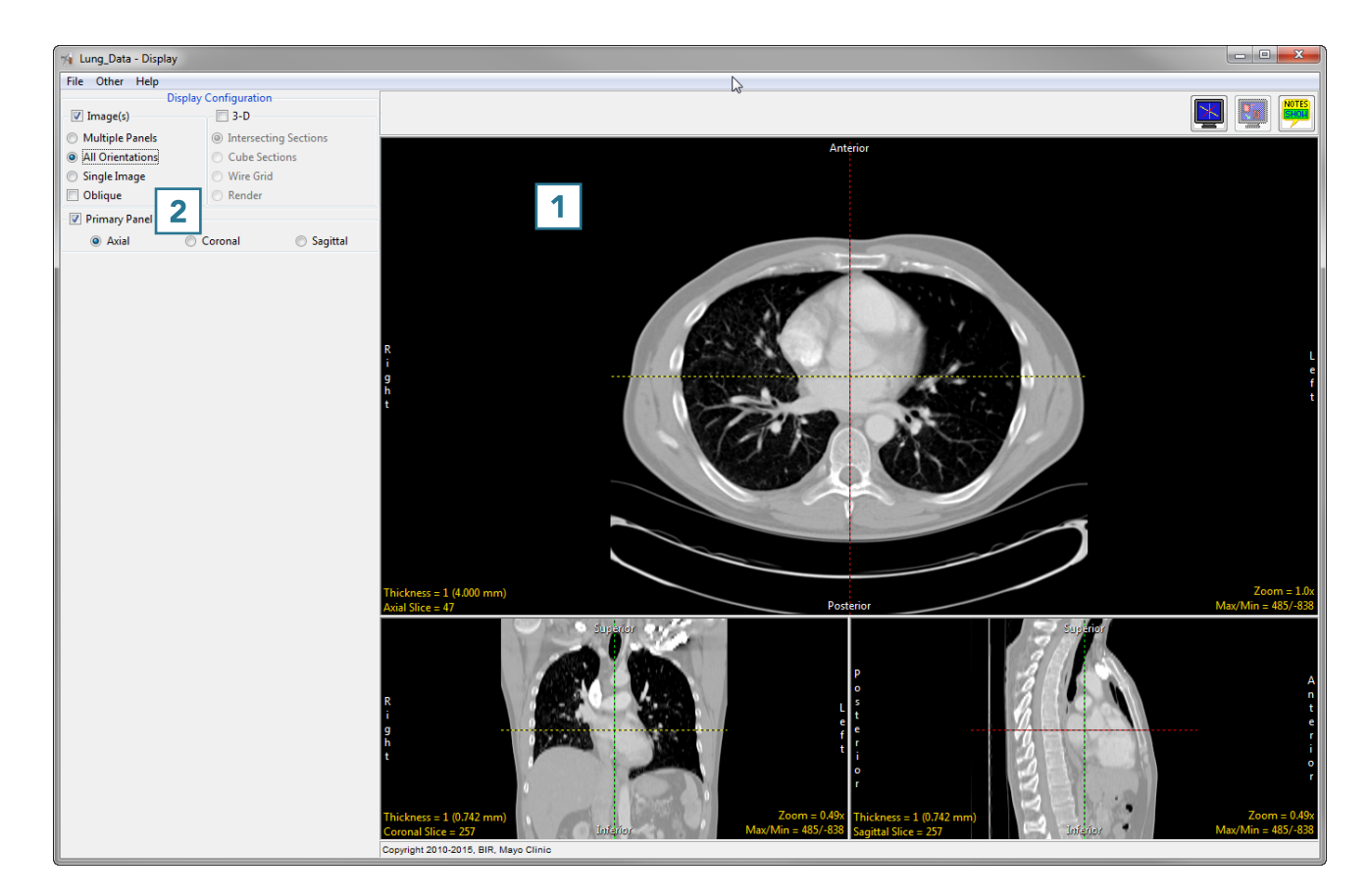

## Single Image

The Single Image option shows an image from a single orthogonal orientation, with sequential image display options shown as buttons in the lower left of the image display. Note this is the default mode if a movie file is loaded.

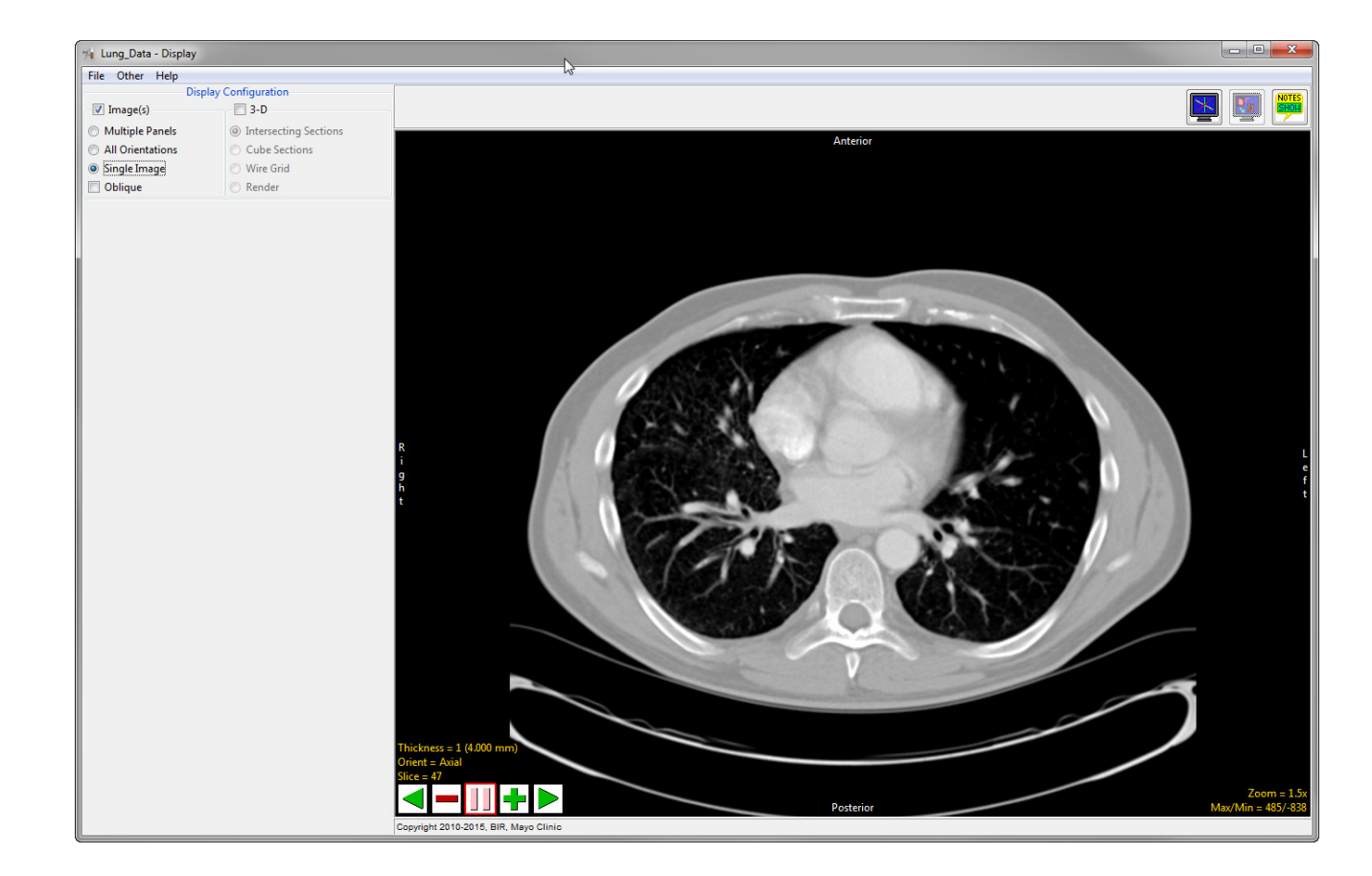